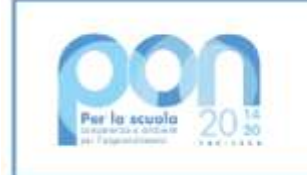

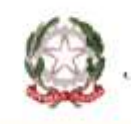

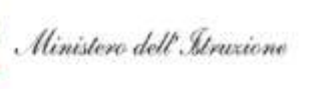

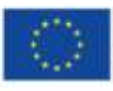

**UNIONE EUROPEA** Fondo sociale europeo

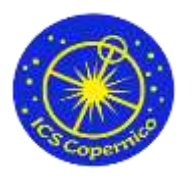

**Istituto Comprensivo Statale Copernico**

via don Tornaghi, 6 - Corsico (MI) cap 20094 - **Tel.** 024402256 **Cod.Mec.** MIIC88900P - **C.F.** 80124470156 - **C.U.** UFQFWQ **Email**: miic88900p@istruzione.it - **PEC**: miic88900p@pec.istruzione.it Sito web: [https://www.icscopernico.edu.it](https://www.icscopernico.edu.it/)

28/04/2022 Circolare n. 175

Ai genitori

## **Oggetto: Istruzioni pagamenti "Pago in Rete"**

Di seguito si riporta la procedura per i pagamenti online tramite il servizio "**Pago in Rete**".

Passaggio 1: digitare su un qualsiasi browser (Google, Mozilla, Safari, ecc...) "pago in rete", come riportato nell'immagine.

tinet misers III

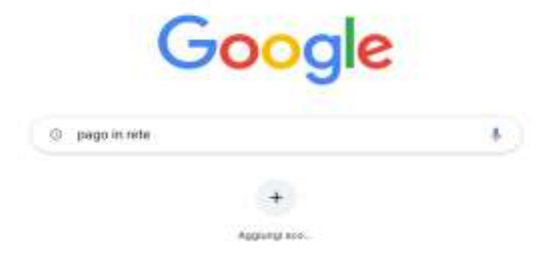

**X** Princenters they

### **Passaggio 2:** Cliccare su "Come accedere a Pago In Rete|Ministero

### dell'Istruzione", come riportato nell'immagine.

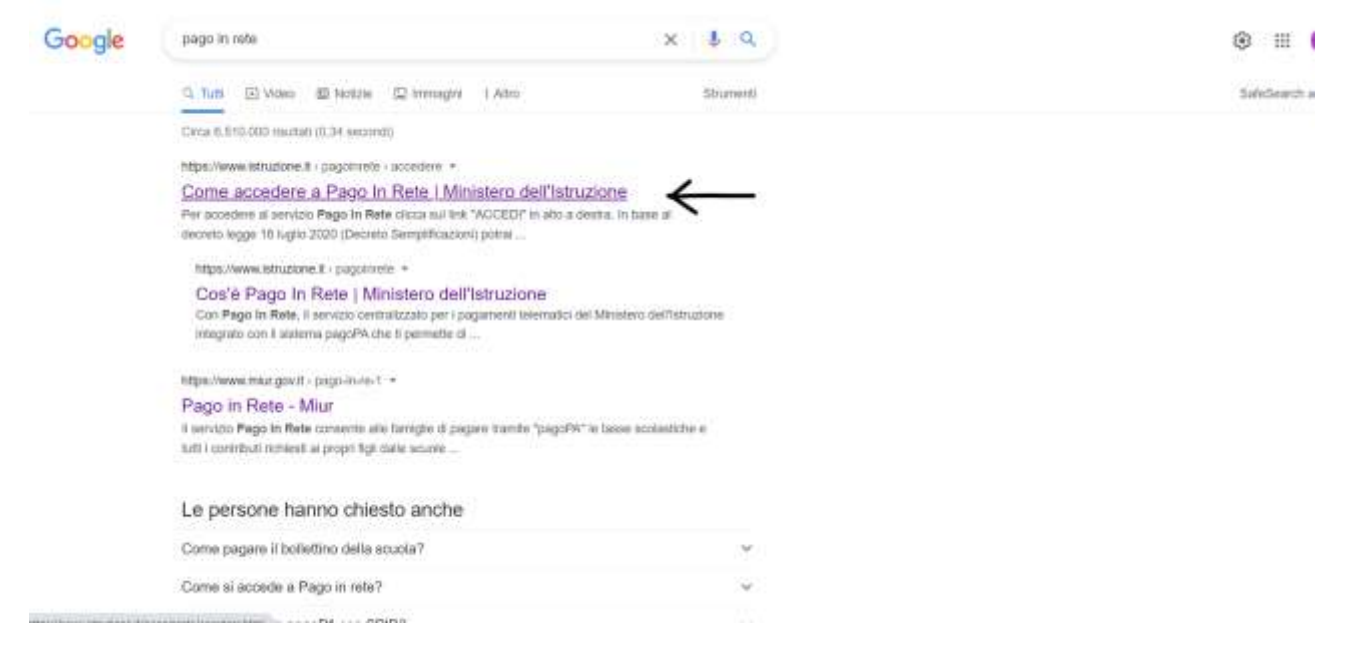

# **Passaggio 3:** Cliccare su "**ACCEDI**", come riportato nell'immagine.

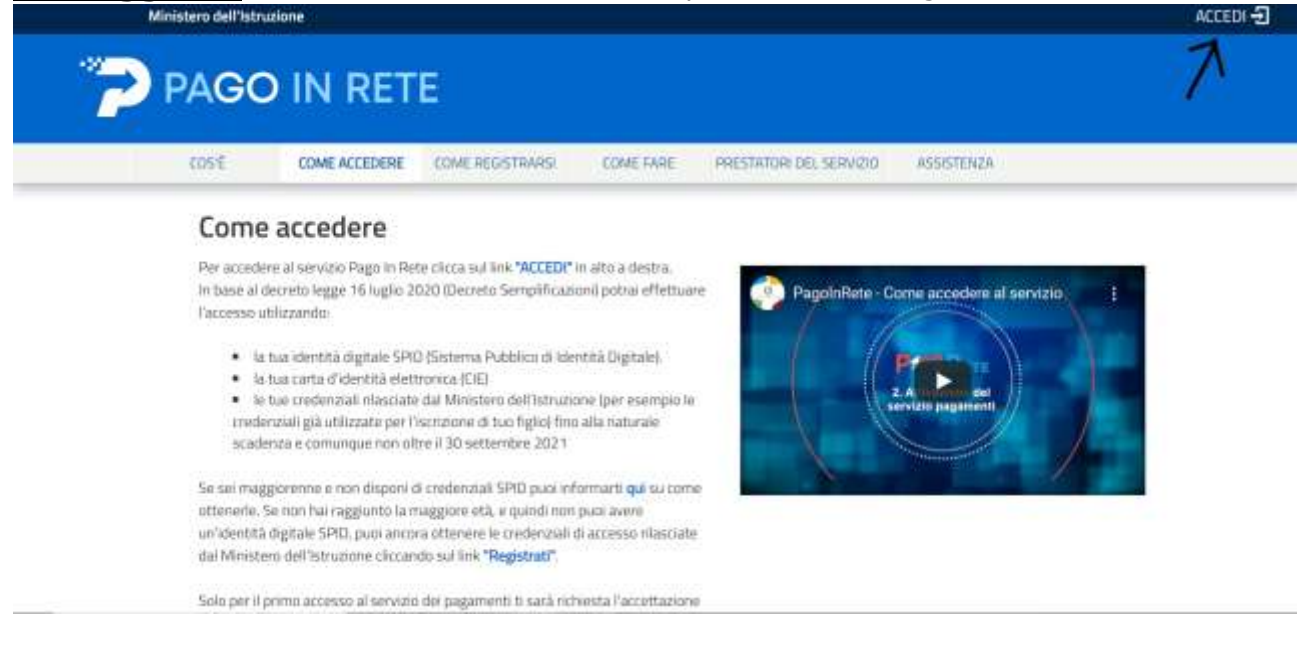

Passaggio 4: Cliccare su "Entra con SPID", come riportato nell'immagine, ed inserire le

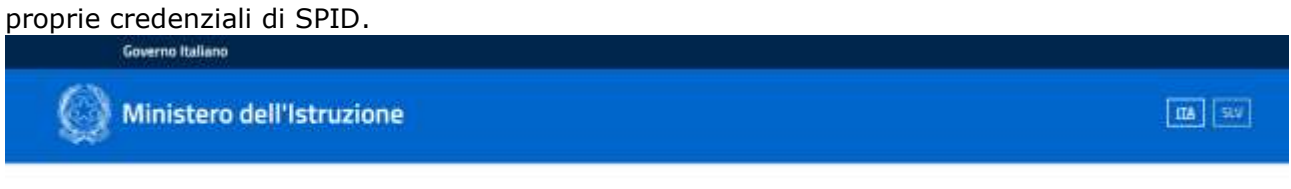

#### Login

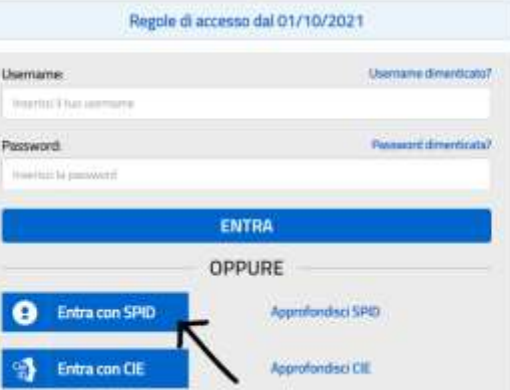

**Passaggio 5:** Cliccare su "VAI A PAGO IN RETE SCUOLE", come riportato

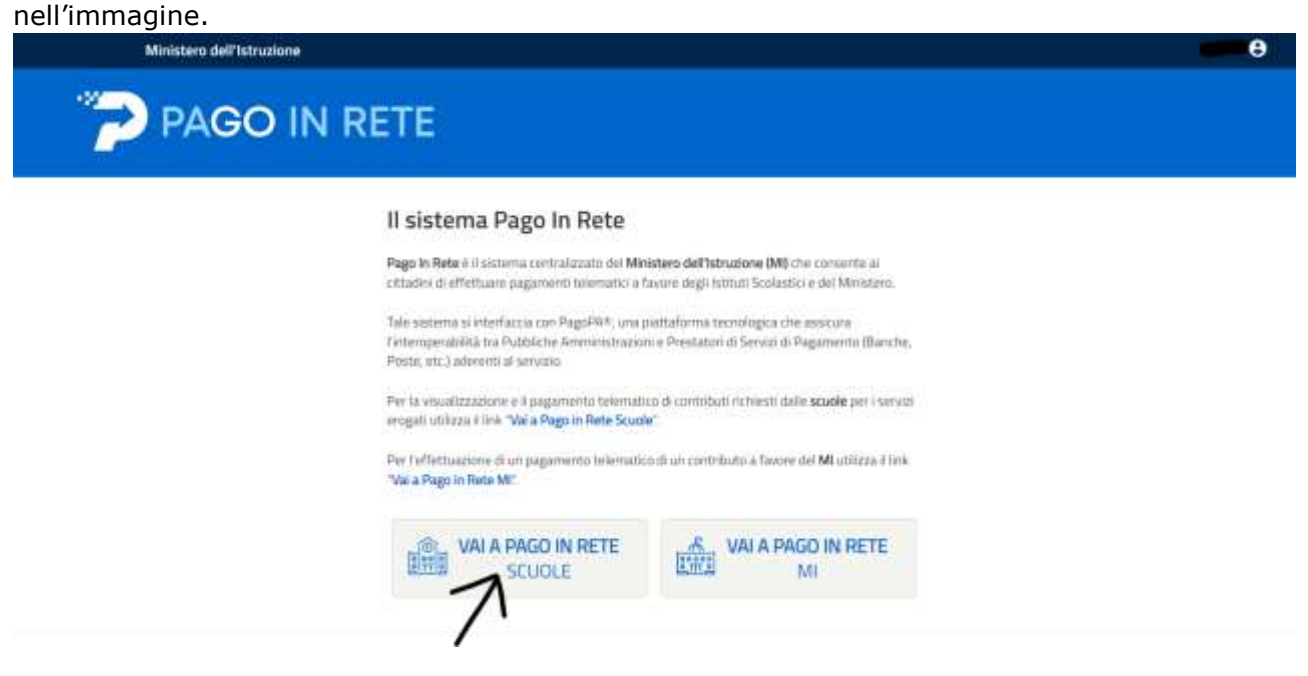

# Passaggio 6: Cliccare su "Versamenti volontari", come riportato nell'immagine.

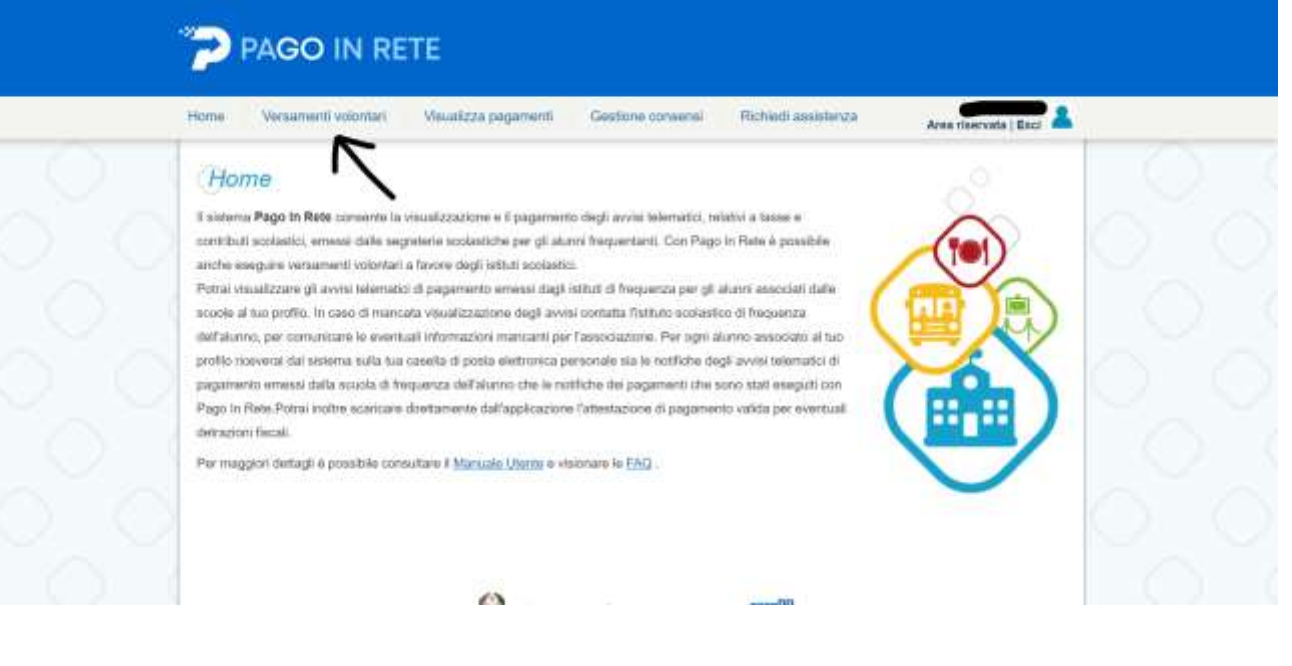

**Passaggio 7:** Inserire il codice meccanografico **MIIC88900P**, come riportato nell'immagine.

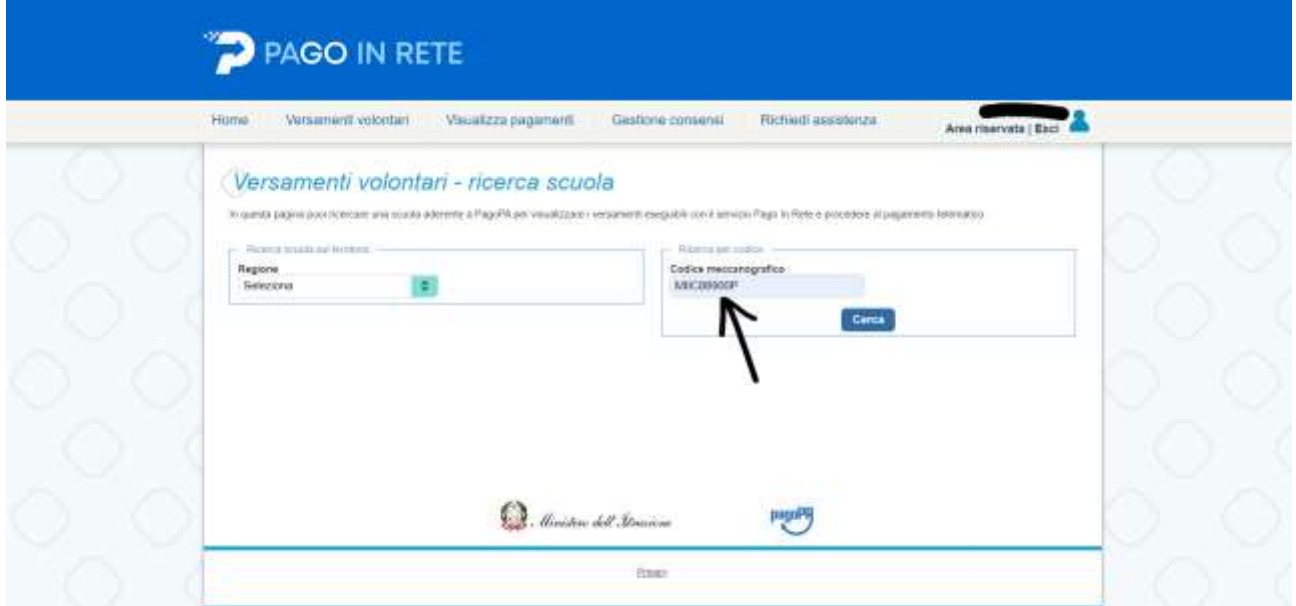

**Passaggio 8:** Cliccare su "Cerca", come riportato nell'immagine.

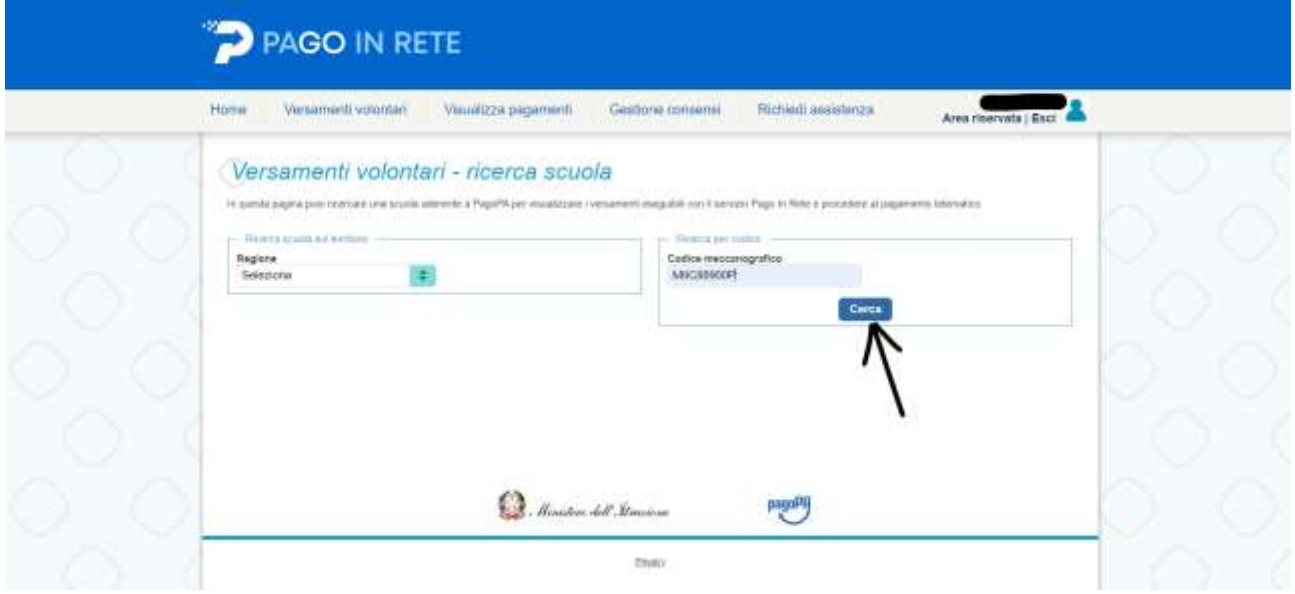

Passaggio 9: Si aprirà la pagina seguente. Cliccare sulla lente di ingrandimento Q, come riportato nell'immagine.

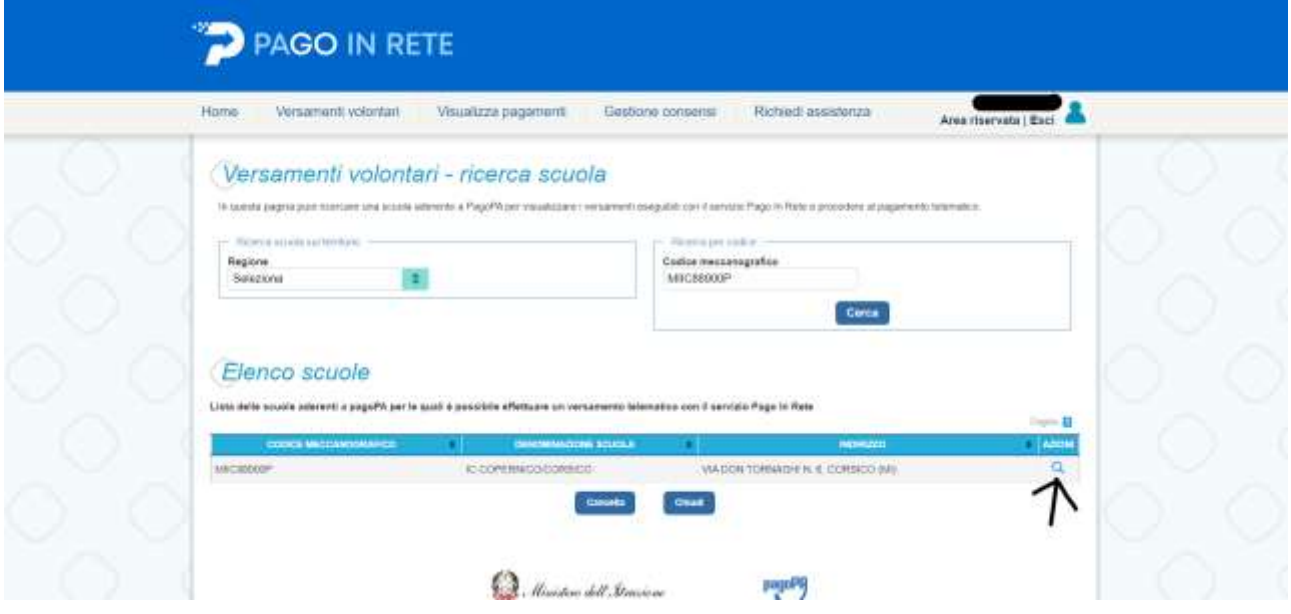

Passaggio 10: Per pagare l'assicurazione, cliccare sul simbolo <€ accanto all'importo di 7,50, come riportato nell'immagine.

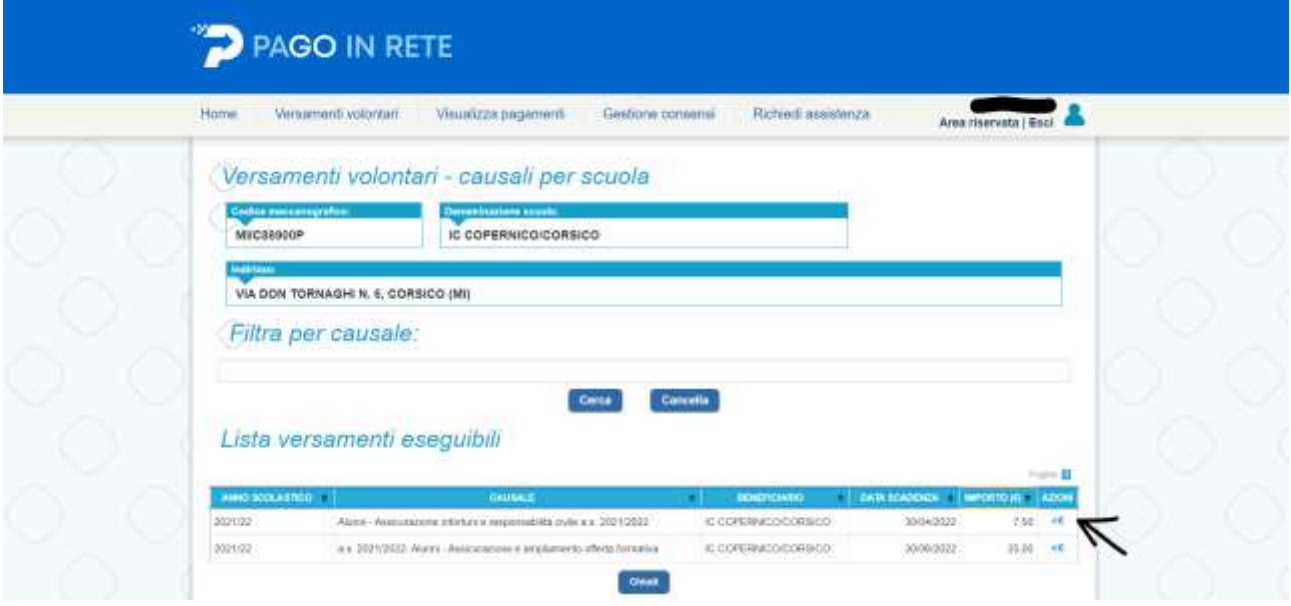

**Oppure:** Per pagare l'assicurazione e il contributo volontario per l'ampliamento dell'offerta formativa, cliccare sul simbolo <€ accanto all'importo di 25,00, come riportato nell'immagine.

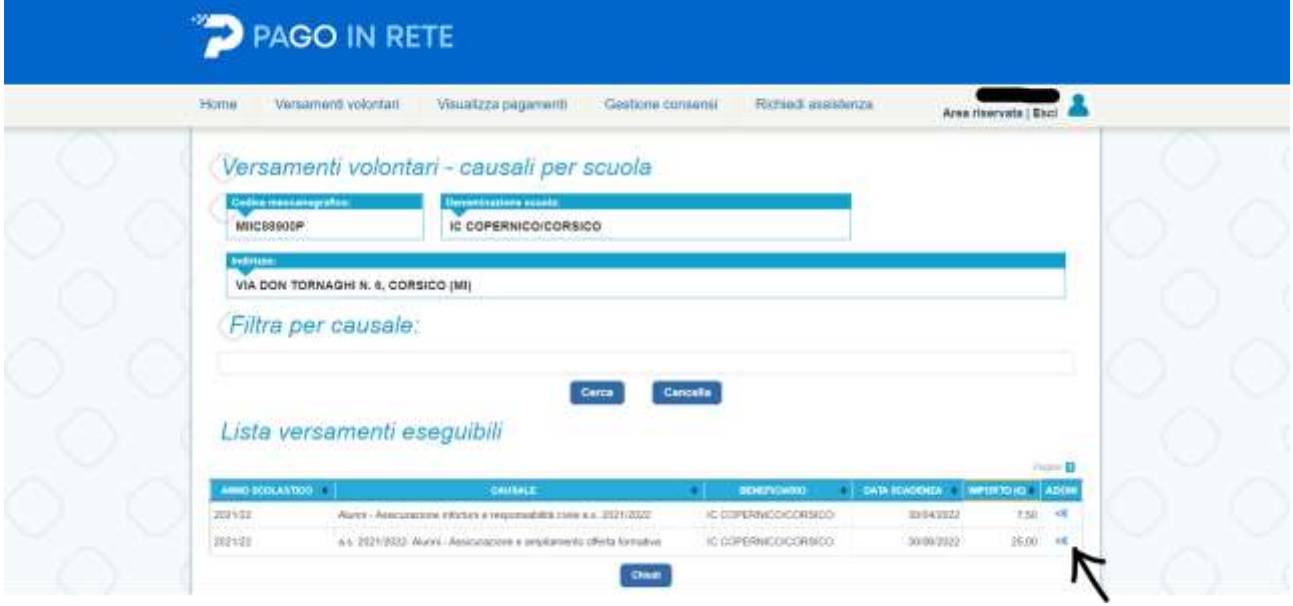

Passaggio 11: Selezionato il pagamento (come mostrato nel Passaggio 10), si aprirà la schermata seguente in cui inserire **codice fiscale, nome e cognome** dell'alunno/a; dopo avere inserito i dati anagrafici, cliccare su "Effettua il pagamento", come riportato nell'immagine.

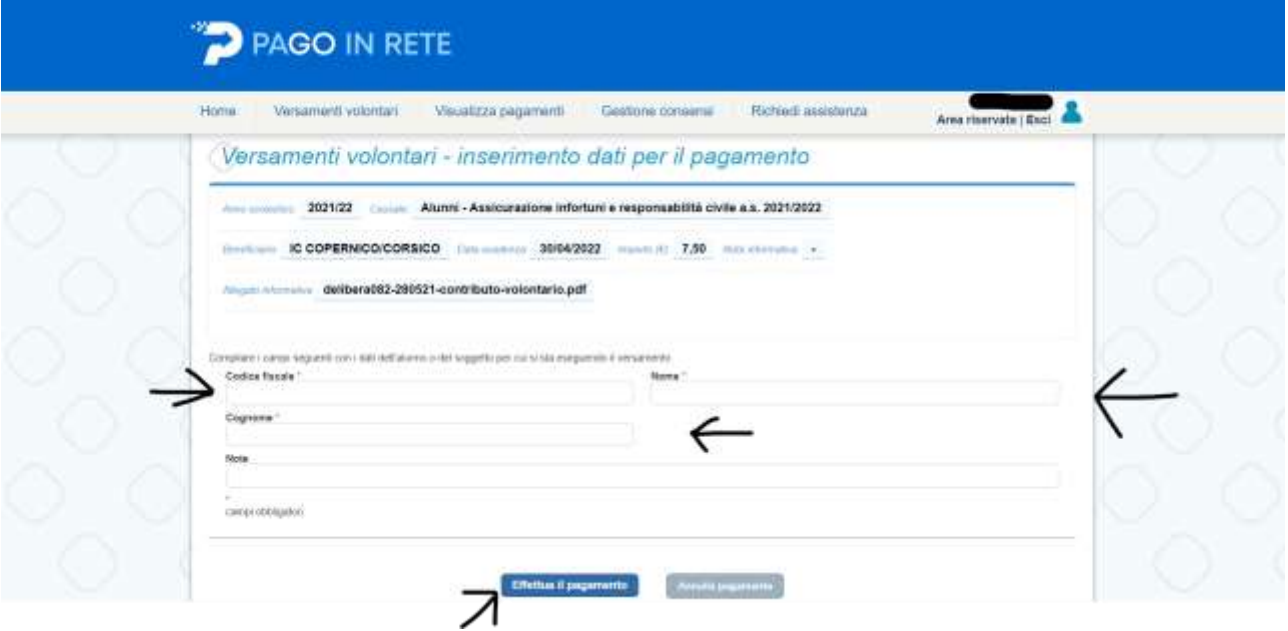

Passaggio 12: Si aprirà la schermata seguente, in cui selezionare il metodo di pagamento; cliccare su "Procedi con il pagamento immediato" per pagare tramite carta.

**OPPURE:** cliccare su "Scarica documento di pagamento" per pagare presso una ricevitoria o ufficio postale.

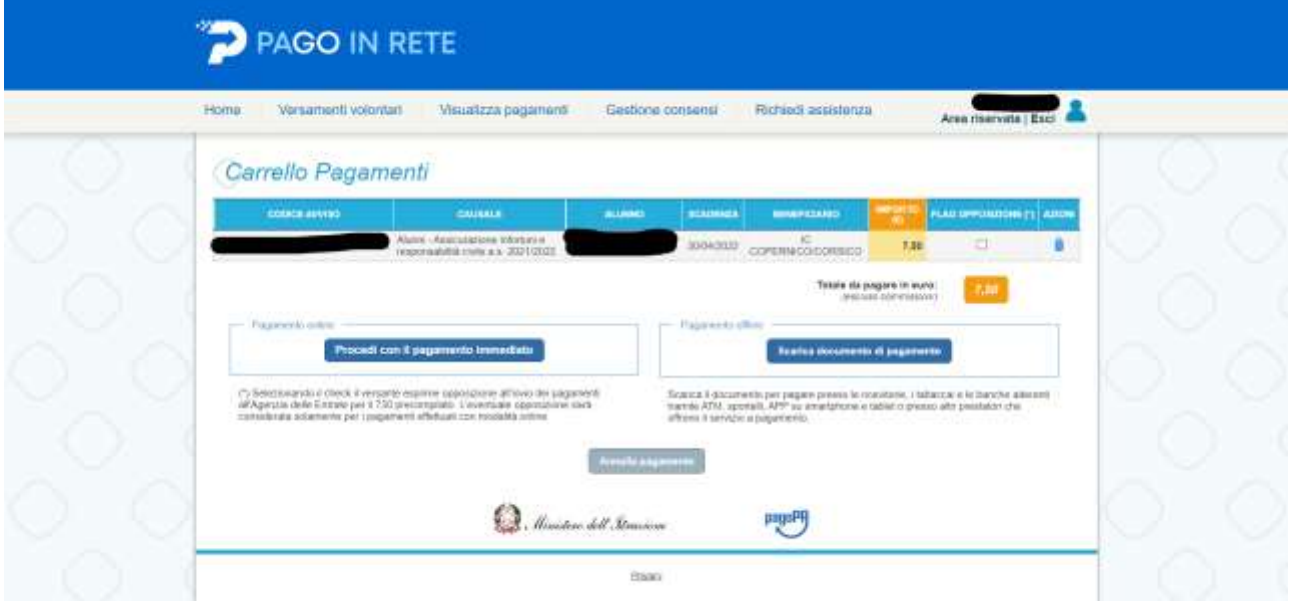

 Il Dirigente Scolastico Aldo Domina  *Firmato digitalmente ai sensi del Codice dell'Amministrazione digitale e norme ad esso connesse*